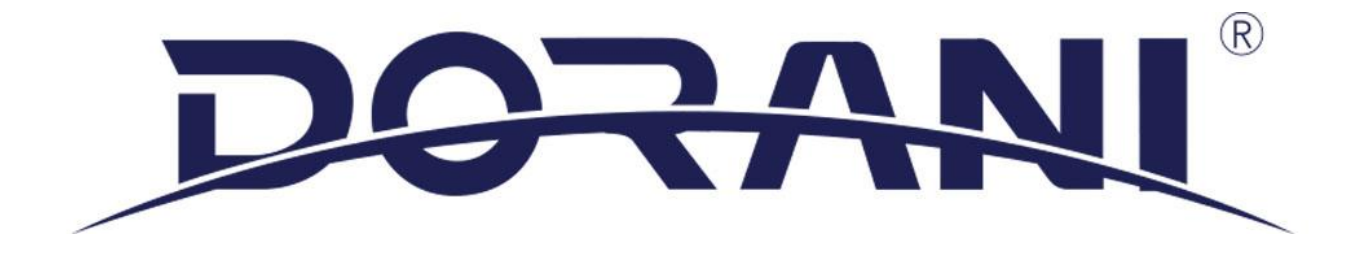

# ADDING 3RD PARTY CAMERAS

## ADDING 3RD PARTY CAMERAS TO A DORANI RECORDER

#### LOCATING YOUR CAMERAS

1. Dorani offers a software named Guard Tools which can be downloaded from the Dorani website. This tool can scan your network and find Dorani devices and  $3<sup>rd</sup>$  party devices. This tool allows for find the cameras IP address and the ability to load it up in a web browser.

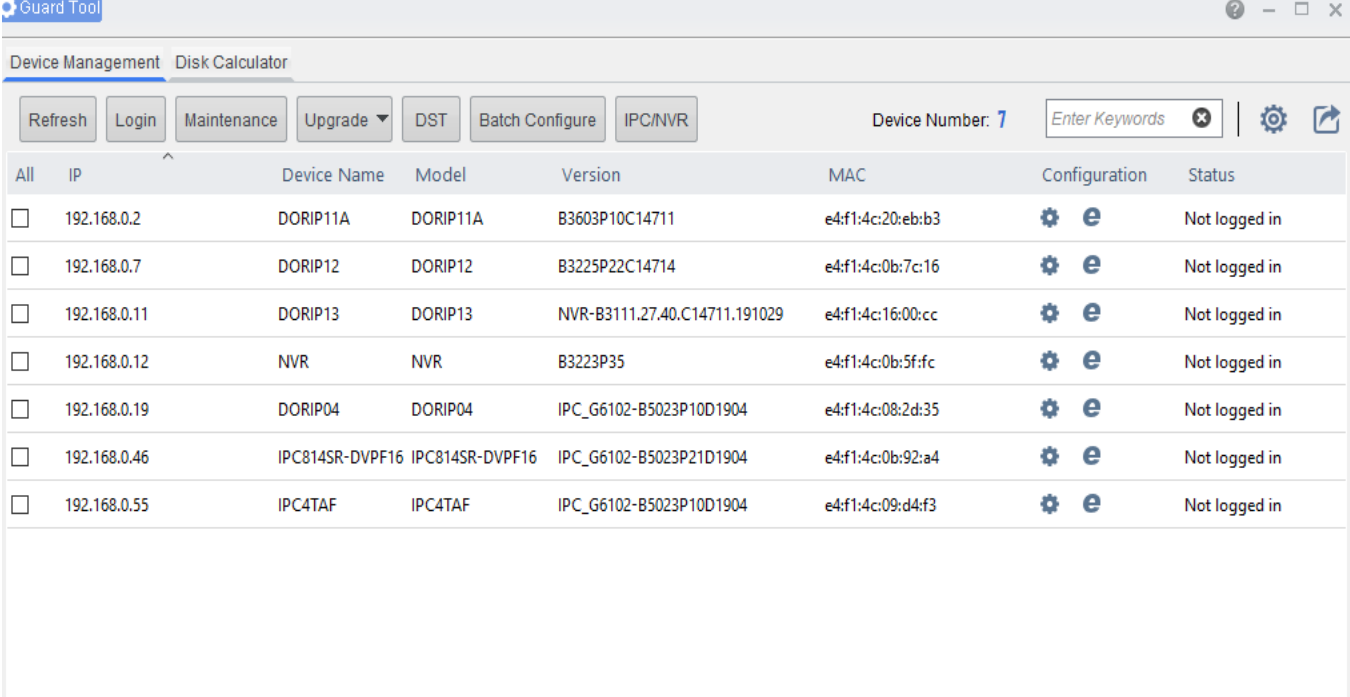

2. Most camera manufactures will make their own tool for finding cameras of theirs on the network. In this tutorial we will be adding a Dahua IP camera to the recorder so we used the Dahua "Config tool" to find their camera.

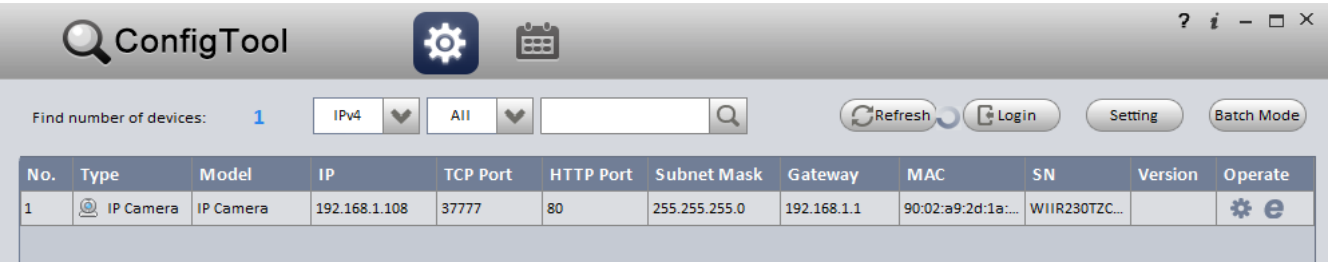

- 3. After finding all of your cameras in the network you will need to change their IP address to match your networks default gateway. Once this is done for all of your cameras you can then move on to adding your cameras to the recorder.
- 4. The NVR's internal NIC gateway is 172.16.0.1 so cameras connected via the POE ports will need to be withing the 172.16.0.2-172.16.0.256 range

#### ADDING YOUR CAMERAS

- 1. Adding your cameras can be done from the recorder directly and from the recorders web service. Dorani techs suggest adding cameras over the web browser for this situation.
	- a. Once you open the recorders webservice and login. Open the Setup page and navigate to the "Camera > IP Camera" Menu. This menu is where you can add your cameras to the recorder, change the channel spots from built in PoE plug and play to manual add, and change some cameras IP address.
- 2. Check off one of the channels check boxes and then click the "Modify" button at the top of the menu. In the opening menu you can change the "Add mode" from Plug-and-play if needed to manual. Type in your cameras preset IP address, user name, password, and HTTP port. When adding a camera make sure to always select "ONVIF" as the protocol.

Note: Extended Transmission is for Dorani camera only and should not be turned on for  $3<sup>rd</sup>$  party cameras.

3. Once the camera information has been inputted click the save button to return to the added IP camera list menu. Once returned to the menu click "Refresh" at the top of the menu in order to check the cameras connection status.

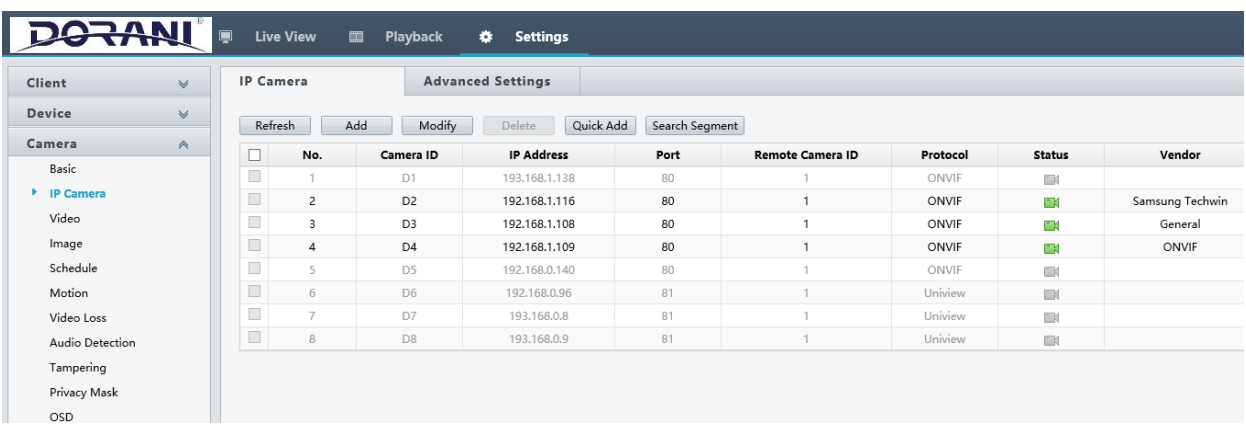

The image above depicts three  $3^{rd}$  party cameras that we have added to our Dorani recorder. The cameras we used in this tutorial were a Samsung box camera, a Dahua bullet camera, and a Hikvision turret dome camera.

### REASONS WHY A CAMERA MAY NOT CONNECT

- 1. The protocol was not set to "ONVIF"
- 2. The camera is not ONVIF compliant
- 3. The IP address was entered incorrectly
- 4. The HTTP port was entered incorrectly
- 5. The camera is not compatible with the recorder. This can sometimes be resolved by updating the recorder and camera firmware to the newest.
- 6. The network is not properly setup at the local level. This means that the IP address of any device could be on the incorrect subnet, the IP is conflicting with another device, or the network is not properly wired/connected.

#### EXTRA INFORMATION

1. When in the "Camera > IP Camera" menu the "Auto Search" button will automatically scan the network and find IP Cameras on it. Most of the time this can fine 3<sup>rd</sup> party cameras and they can be added to the recorder in bulk instead of manually typing in each cameras IP address. This menu will also let you check to see if they recorder can change a cameras IP address to not from the NVR. If a camera does support this feature there will be a "Config pencil" under the "Configure" column.

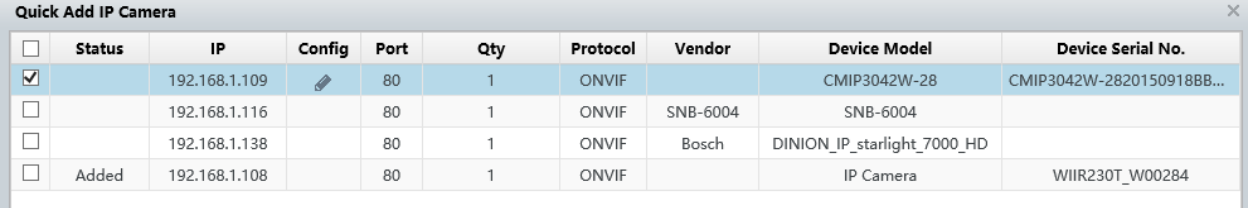